# Trauma One

## Install Trauma One on a New PC

#### Summary:

For Trauma One - VFP, one needs to install the Lancet Client. In web, you only need to point your browser to the URL. This document is written specifically for a mapped icon setup. For Citirx implementation, treat the Citrix server as the client..

#### Steps to take:

1. Network Setup:

Each individual PC that will be running the Lancet application should either have a mapped network drive or you can use the UNC to the TraumaOne folder located on the server. Map an icon to ENGINE.EXE in the PROGRAMS subfolder folder. The 'Start in' should be pathed with the full path to PROGRAMS as well. The users should have their security settings set to allow at a minimum they will need Execute, Create, Delete, Modify, Read, and Write.

### 2. ODBC Setup:

The ODBC drivers must be configured so that the individual PC can communicate with the SQL Server to store & view data. You will need to load the 32bit version of ODBC Setup for this Navigate to C:\WINDOWS\SYSOW64\ODBCAD32.EXE. Access the ODBC settings and you will be presented with a window with various tabs along the top. You will want to access the 'System DSN Tab' which in most cases will have nothing in the window below.

Next you will simply click the 'ADD' button on the right side of the window. Here you will select 'SQL Server' which should be the final choice at the bottom of the list. From there you will then have a configuration screen that will contain 3 fields.

In the NAME field, enter the name of your ODBC DSN – TRAUMAONE. In the DESCRIPTION field, enter 'Trauma One Database'. In the SERVER field, enter the name of your SQL server.

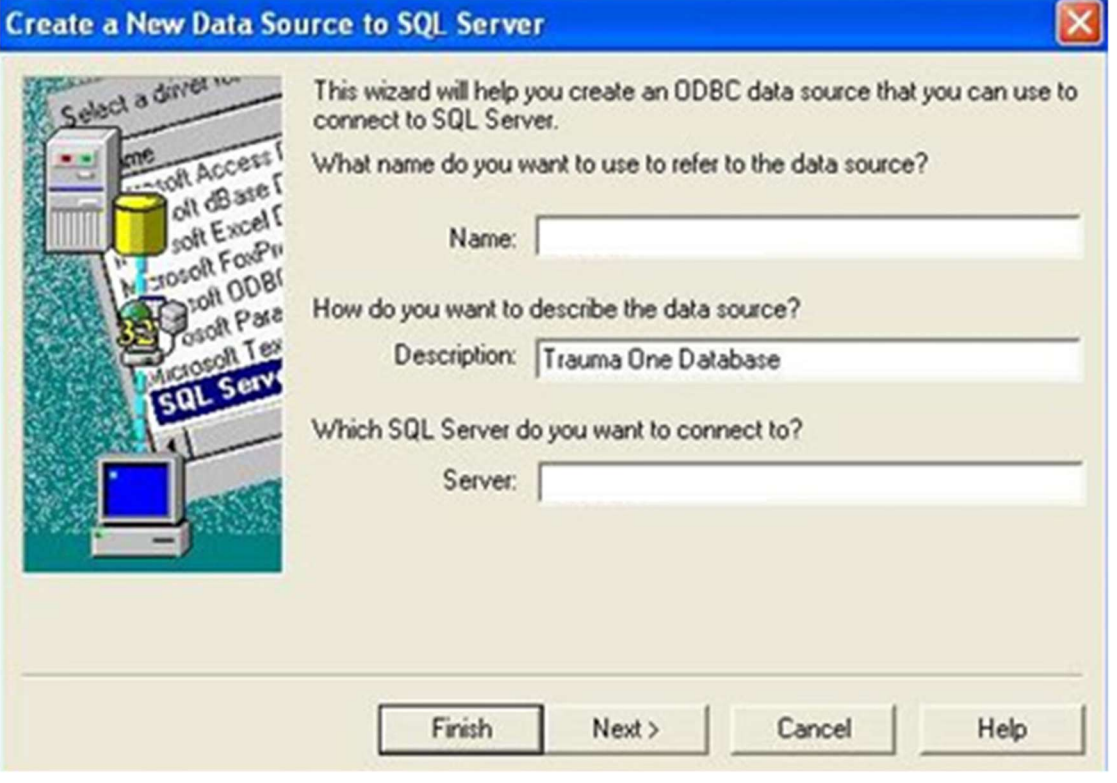

Adjust the screen to look like this:

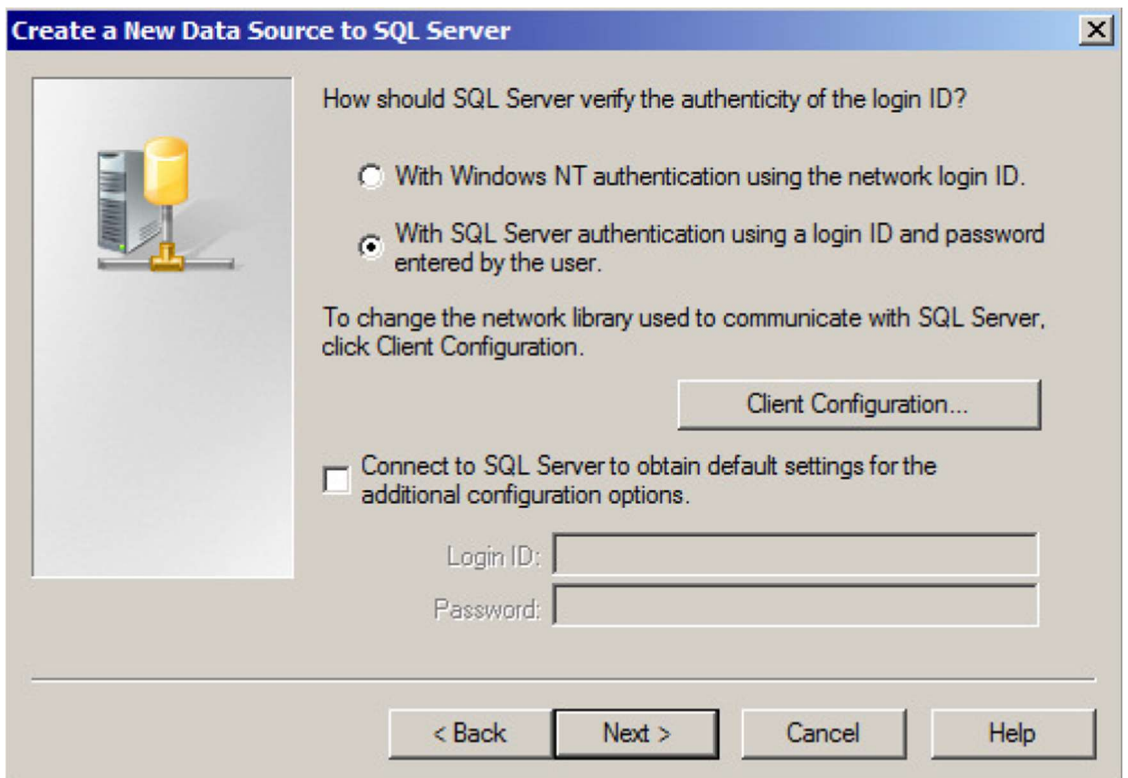

3. Installing the Lancet Client and Installer:

Before installing these options you must have Local Administrative right on the PC. Run setup\_client EXE files in the NETSETUP folder in the application directory. If you have any trouble or questions please contact the Trauma One Support staff.